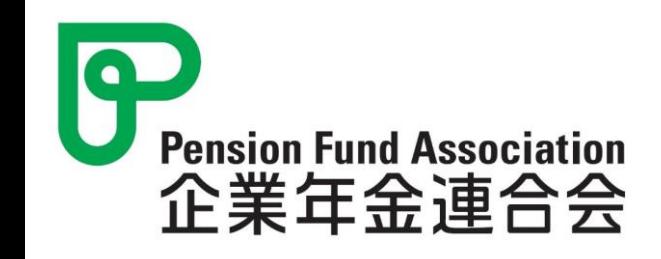

# 役職員研修 申込マニュアル 会員用

# 企業年金連合会

会員サービスセンター 会員課 研修事業室

1

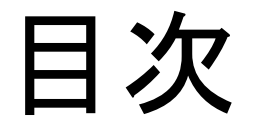

# 1. 初めてログインされる方 P3~P12

※マイページを作成しましょう

~お申込みには、研修申込用のマイページの作成が必要です~

2. 研修申込方法 P13~P23

|1 | 初めてログインされる方

※InternetExplorer11はサポート終了しております。

# (1) 連合会のホームページにアクセス

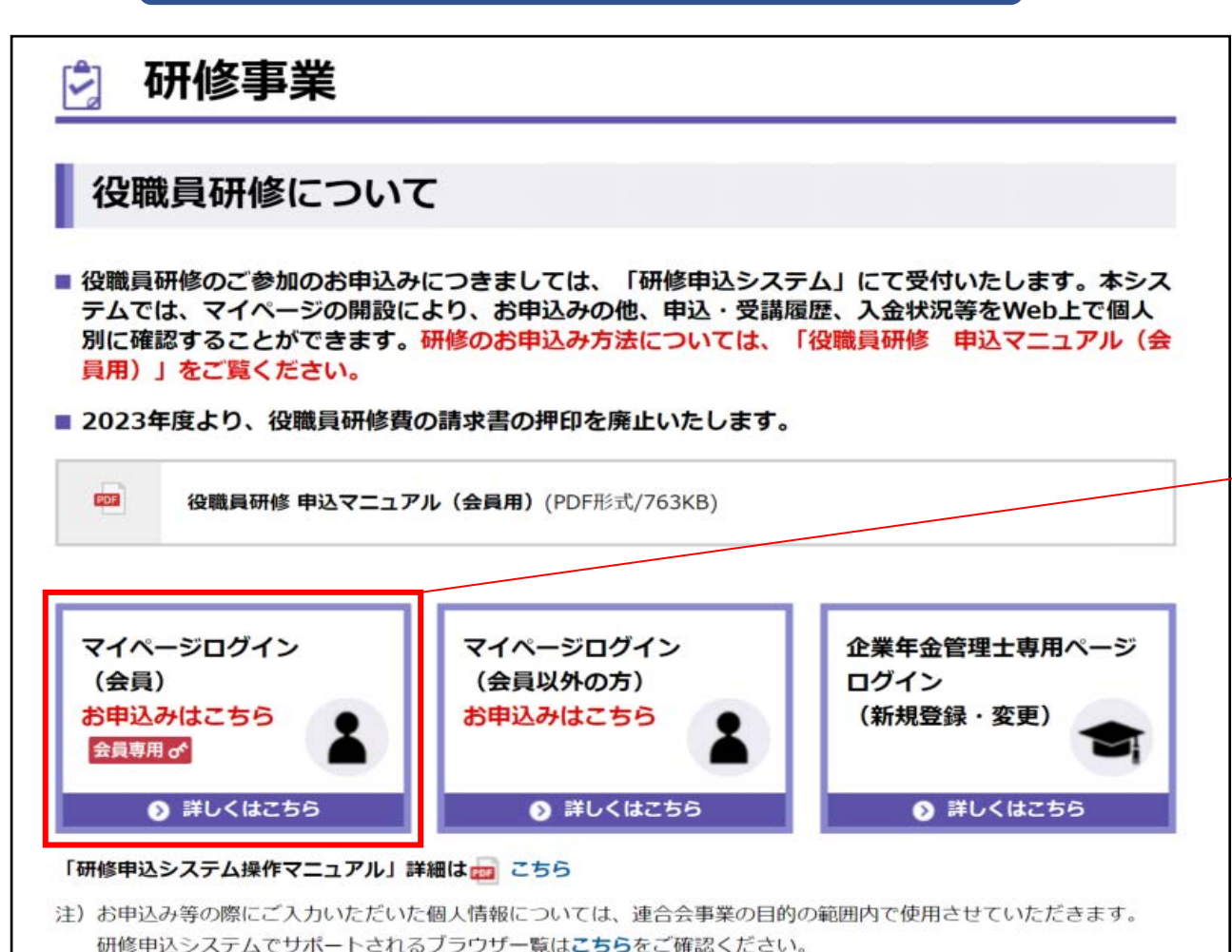

連合会のホームページにアクセスします https://www.pfa.or.jp/service/kensyu/index.html

「マイページログイン(会員) お申込みはこちら」 をクリックします

※会員ログインをしていない方は、会員ID、 パスワードを入力してからマイページにお 進みください

1 初めてログインされる方

# (2)マイページのログイン画面

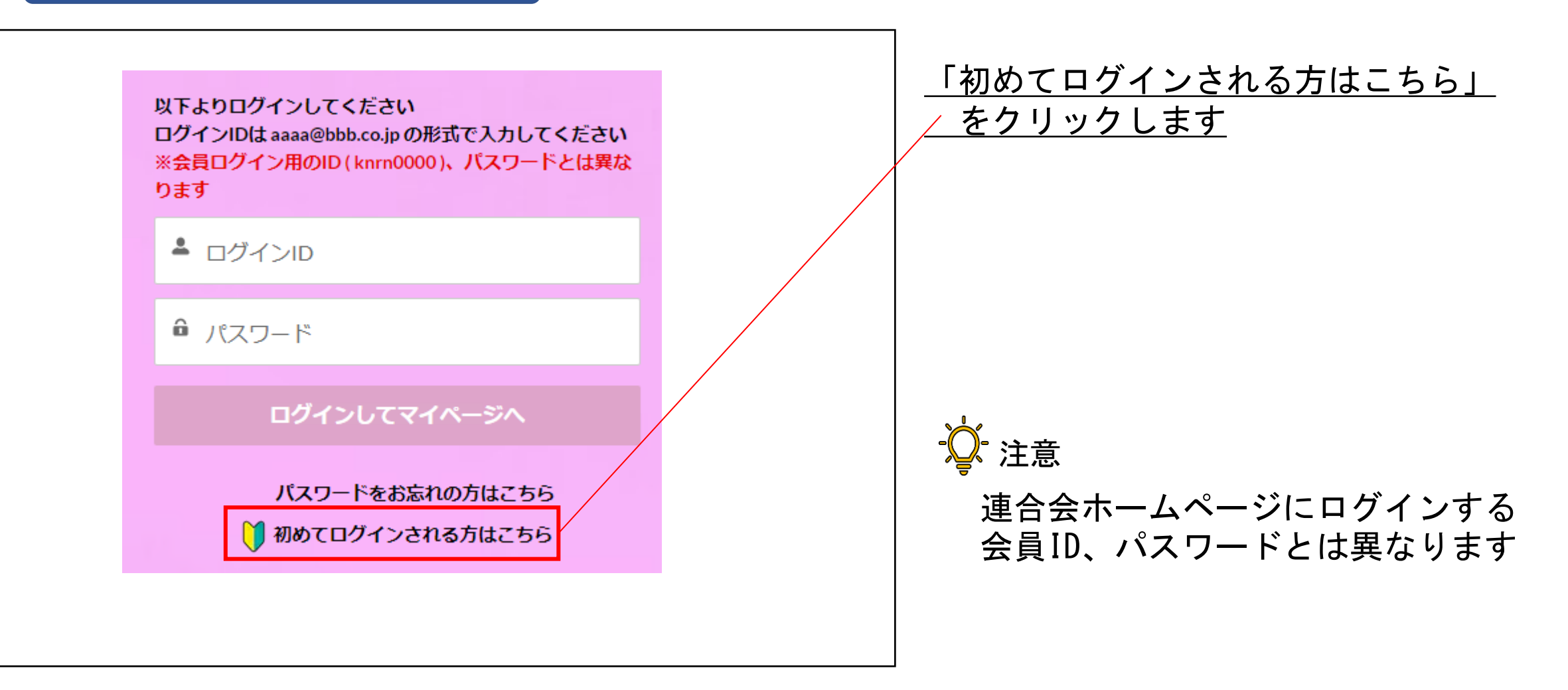

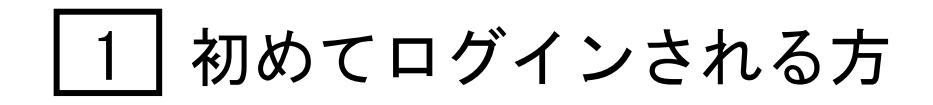

# (3)ユーザ情報登録画面 ①

# 会員情報を反映させます

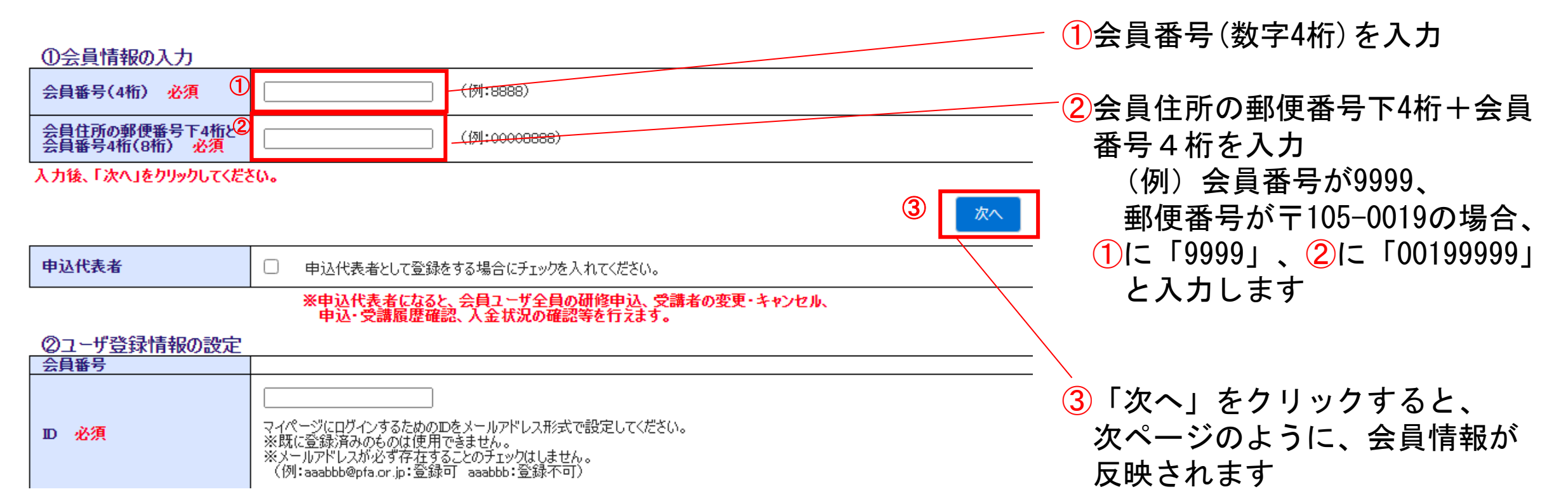

# 初めてログインされる方

# (**3**)ユーザ情報登録画面 ②

### 会員情報が反映されると、このような画面状態になります

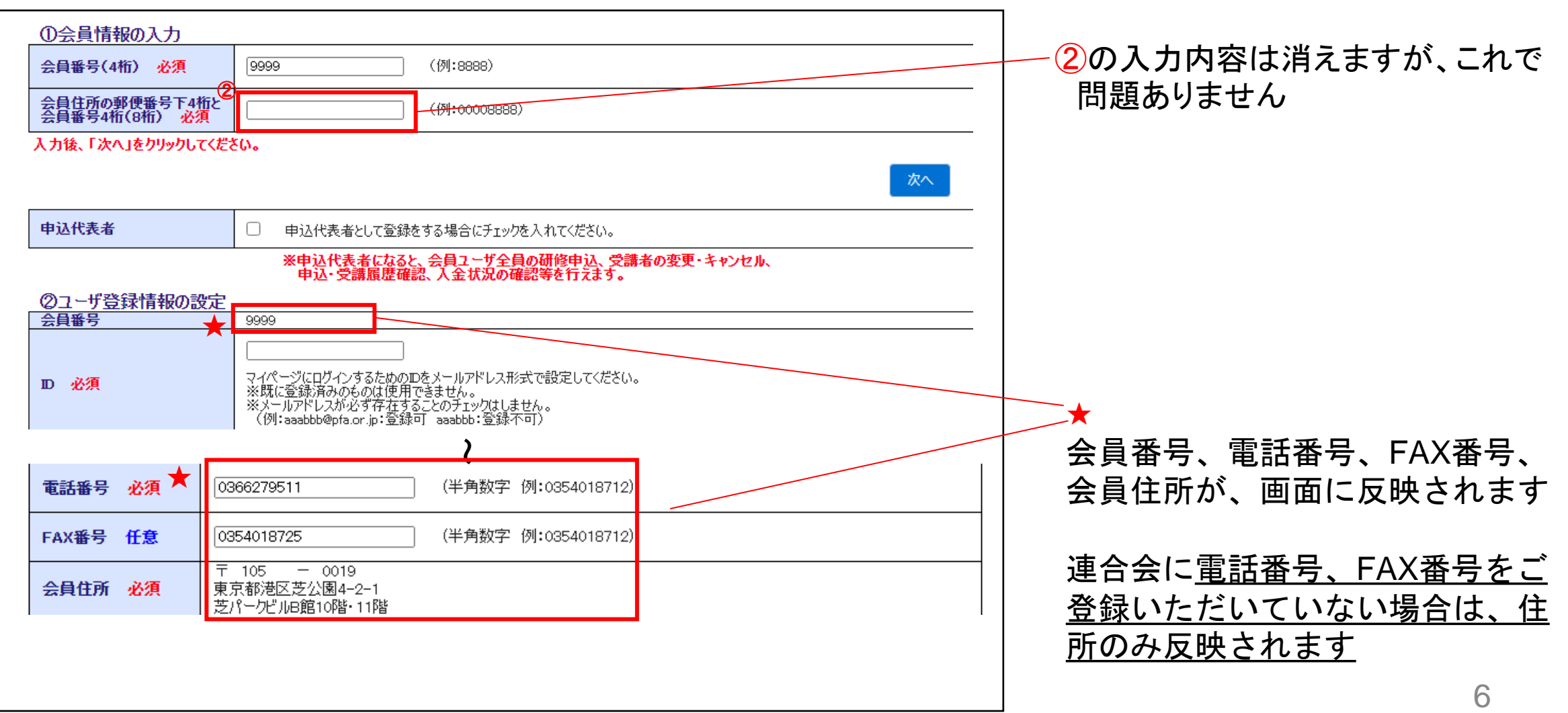

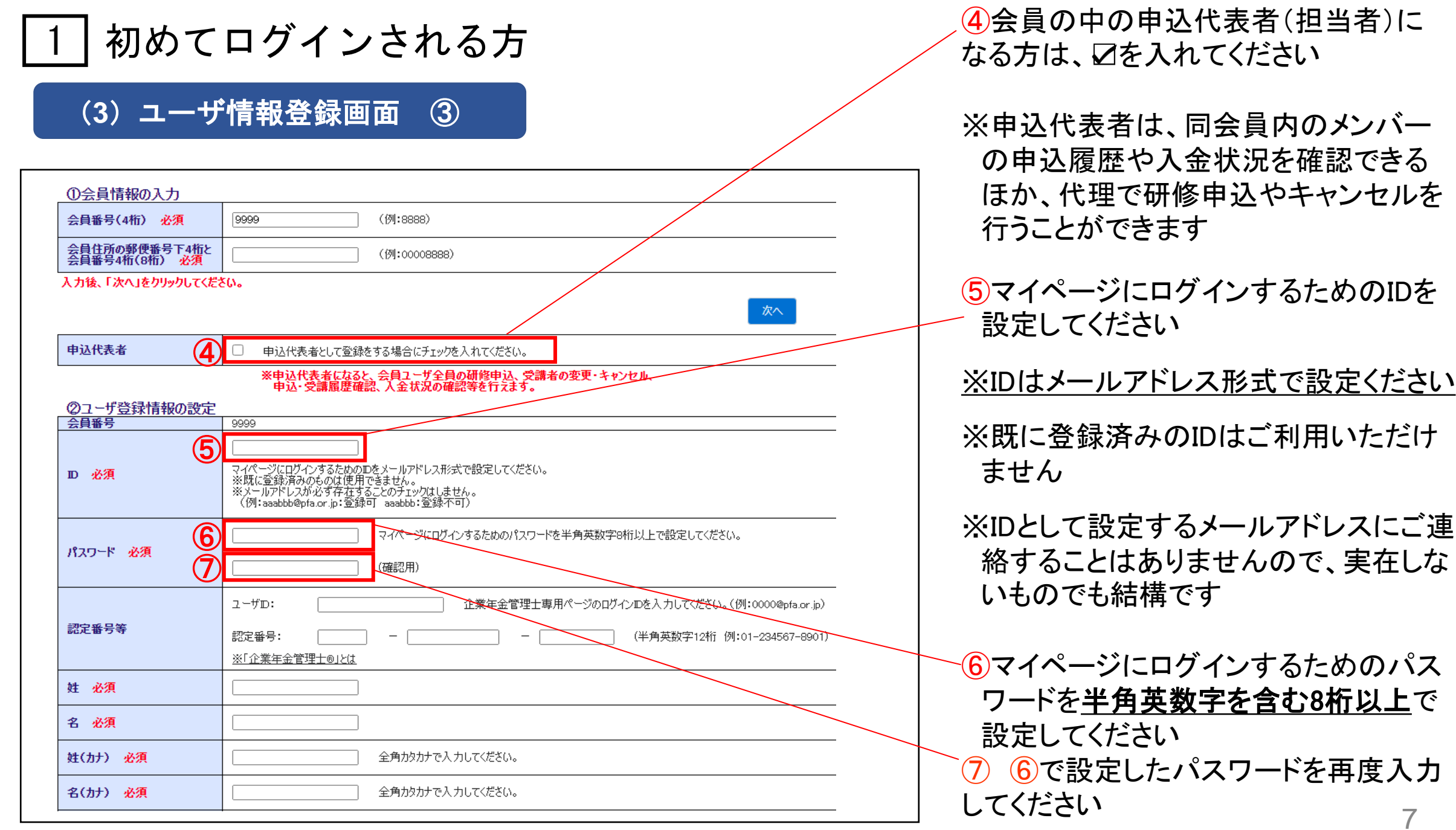

初めてログインされる方

# ( **3**)ユーザ情報登録画面 ④

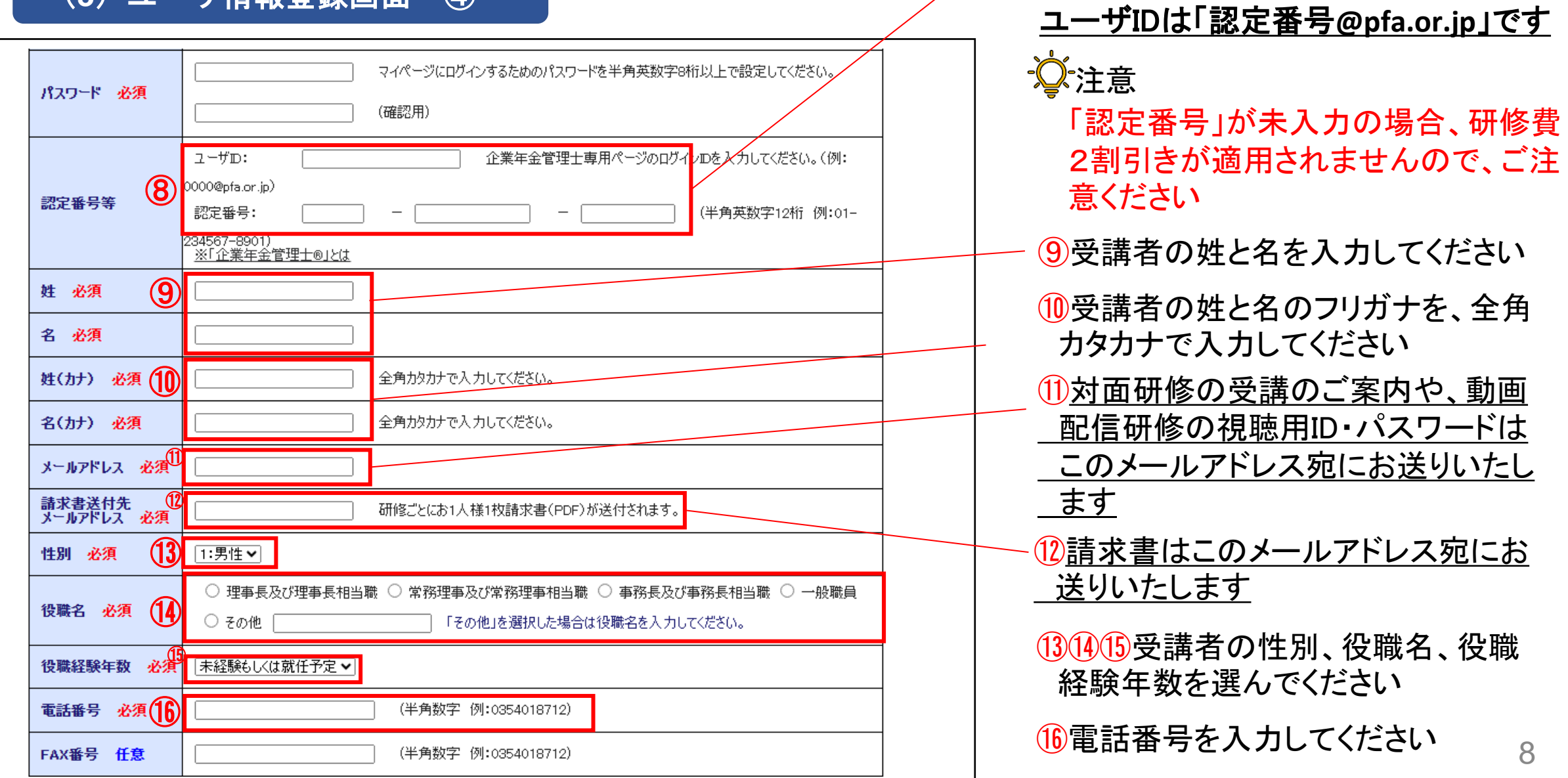

8

⑧企業年金管理士の方はこの欄を入

力してください

# 初めてログインされる方

(**3**)ユーザ情報登録画面 ⑤

⑰送付先住所は、連合会にご登録いただいた 会員住所と異なる場合のみ入力ください  $-0019$ 〒 105 東京都港区芝公園4-2-1 会員住所 必須 芝パークビルB館10階·11階 心注意 ※会員性所以外に性所を設定される場合に入力してください。 ⑰ 住所を検索 以下の研修に申込みされた場合は、受験 票、認定カードなどの郵便物を送付いたしま 都道府県・市区町村 す 送付先住所 任意 町名・丁目・番地・ドル名・マンション名 ・「企業年金管理士(確定拠出年金)研修」 会員名・会社名・部署名 ・「企業年金管理士(確定拠出年金)更新研修」 宛先に表示する会社名・部署名をご入力ください 送付先氏名 ⑱緊急連絡先メールアドレスを入力して ください 緊急連絡先<br>メールアドレス 必須 (注記:天災等によるやむをえない事情により研修会を中止させていただく場合がございます。(1<mark>3</mark>1:0000@pfa.or.jp)<br>|緊急時にご連絡がとれるメールアドレスを入力してください。 ⑲緊急連絡先電話番号を入力してください 緊急連絡先<br>電話番号 必須 (19) (半角数字 例:0354018712) 備考 任意 ⑳入力後、「ユーザ情報登録」をクリック (全角・半角英数字100文字まで) してください ⑳ ユーザ情報登録 (※印は入力必須項目となります)

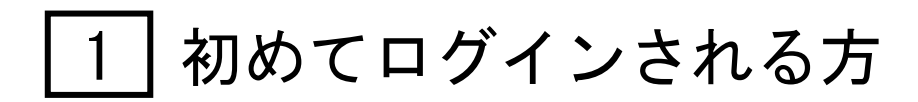

(**3**)ユーザ情報登録画面 ⑥

8ページ80の「認定番号」が未入力の場合

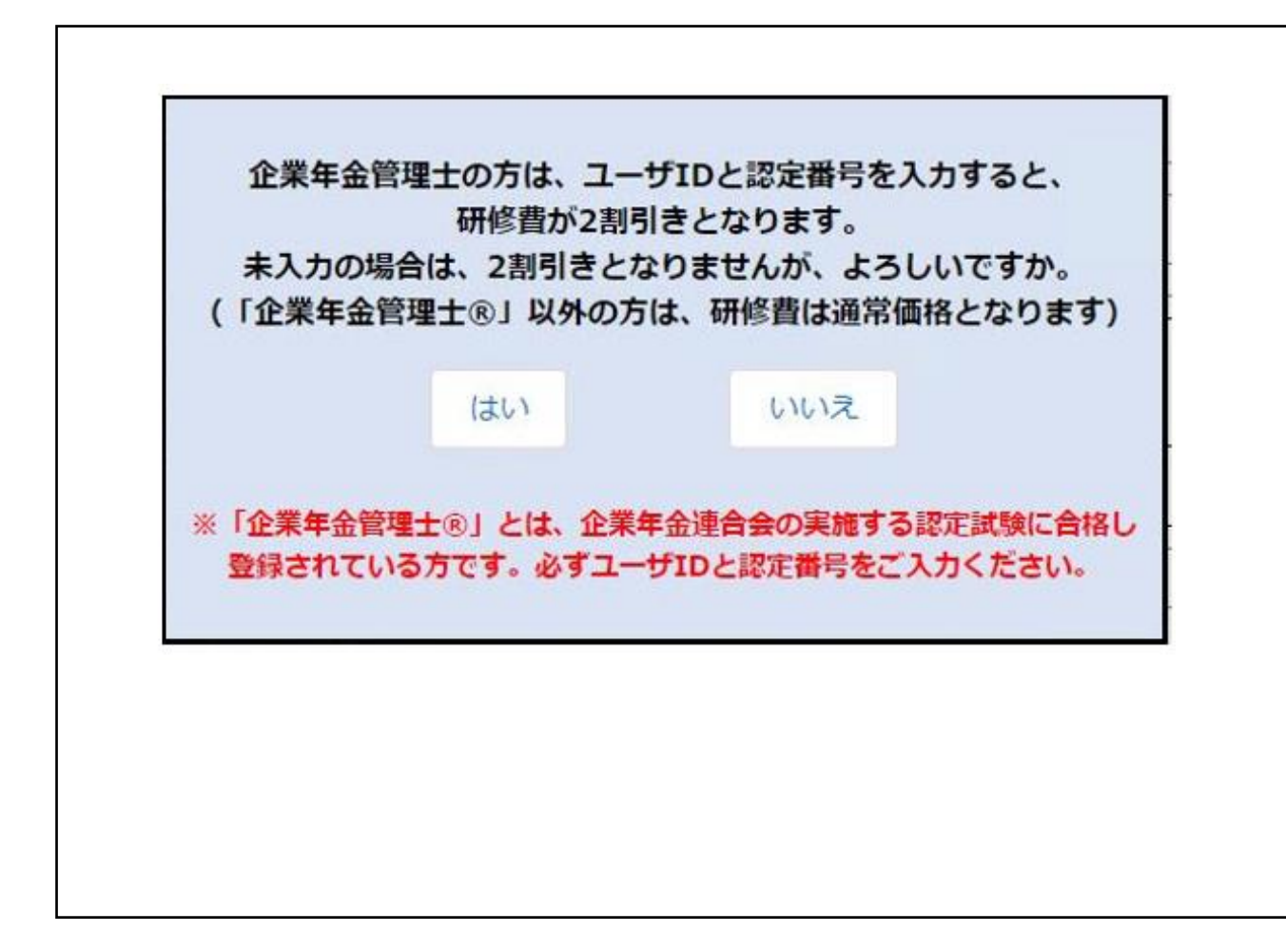

<企業年金管理士の方> 「いいえ」をクリックして前の画面に戻り、認定 番号欄を入力してください

### <企業年金管理士以外の方> 「はい」をクリックして次の画面へ進みます

1 | 初めてログインされる方

(**3**)ユーザ情報登録画面 ⑦

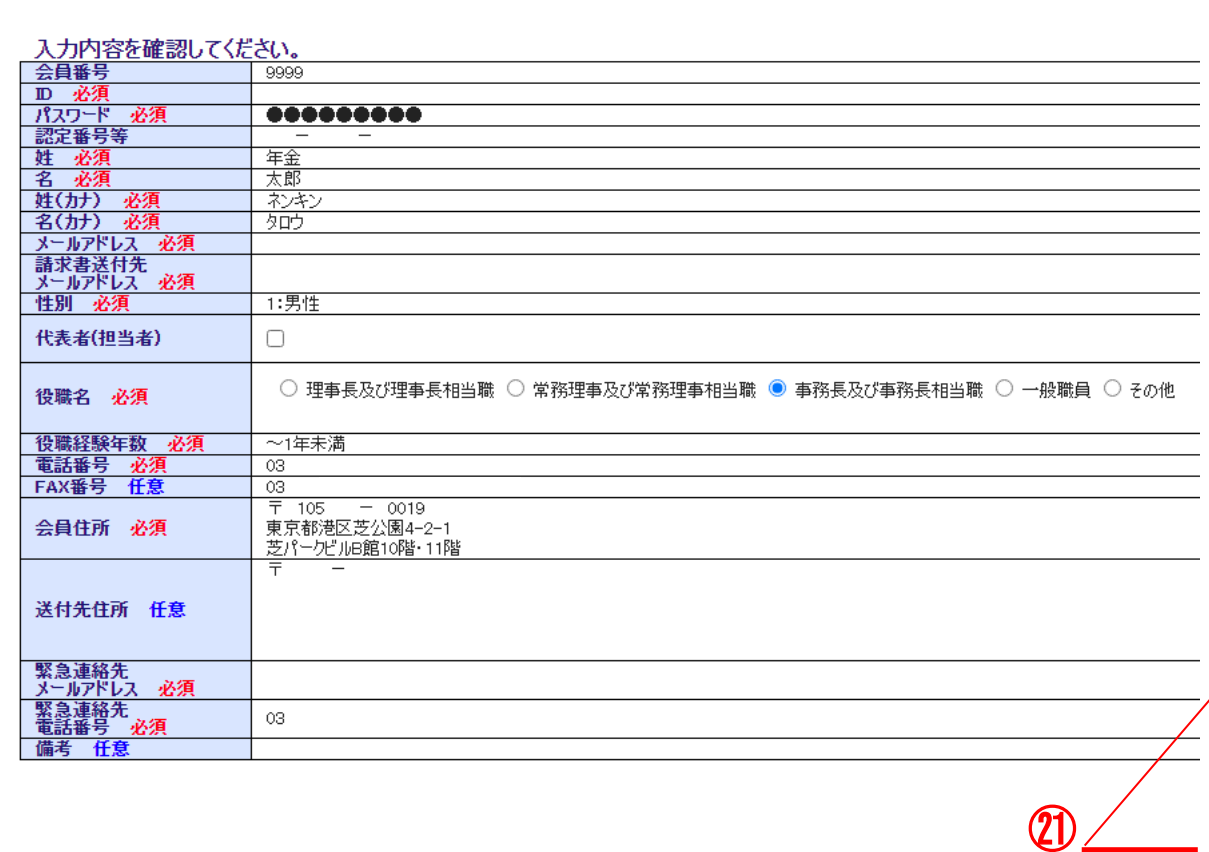

戻る

登録

### 申込内容を確認してください

修正があれば「戻る」をクリックして修正入力をして ください

# ㉑修正がなければ「登録」をクリックしてください

初めてログインされる方

# (**4**)ユーザ情報登録画面

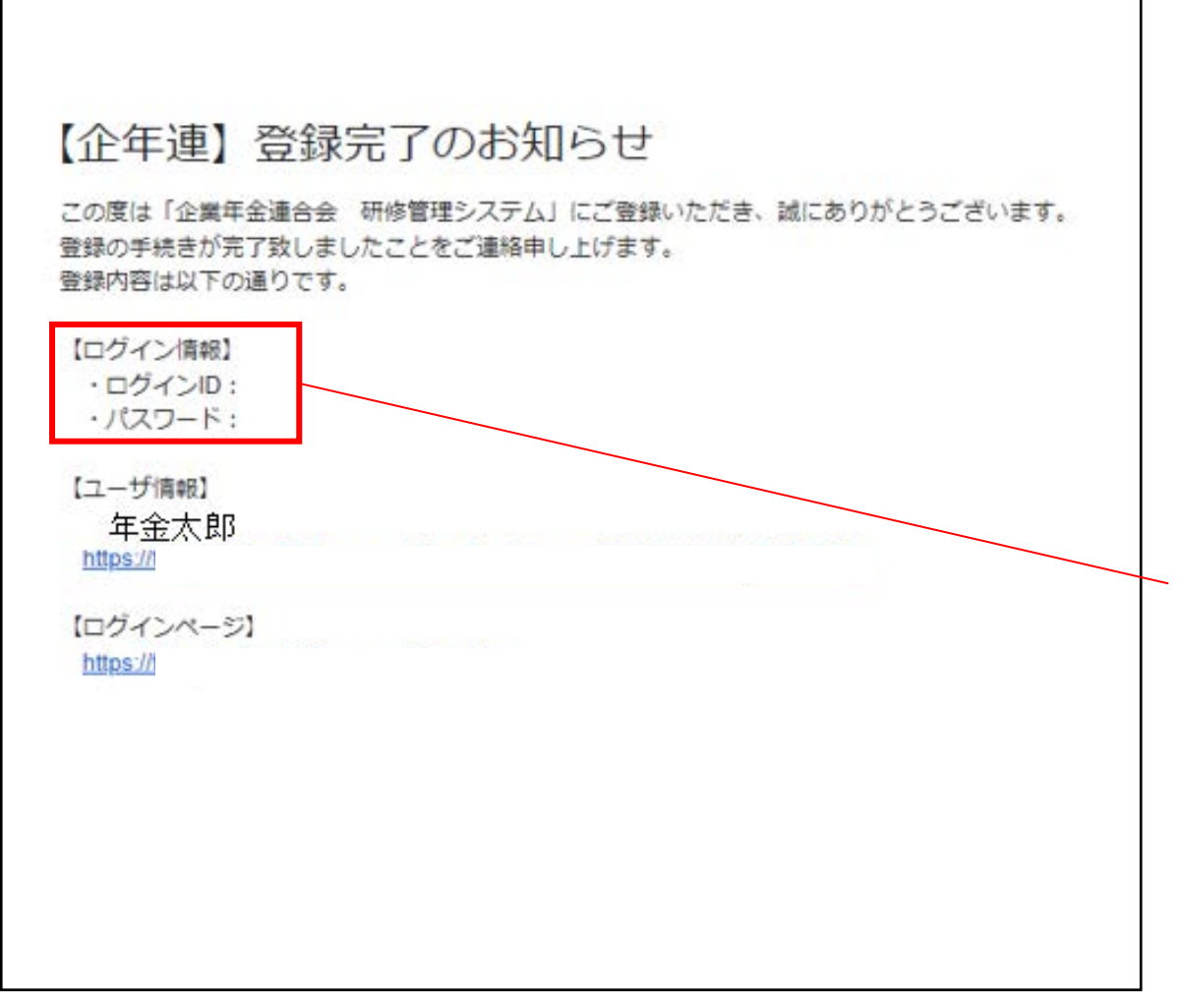

数分後、8ページの⑪で入力したメールアドレス宛に、 左記様式の登録完了メールが届きます

### これでマイページの作成が完了しました

※メールが届かない場合は、迷惑メールフォルダも ご確認ください

<重要> ログイン情報はマイページにログインする 際、毎回、必要となりますので、登録完了 メールは削除しないようお願いいたします

2 | 研修申込方法

# (**1**)マイページのログイン画面

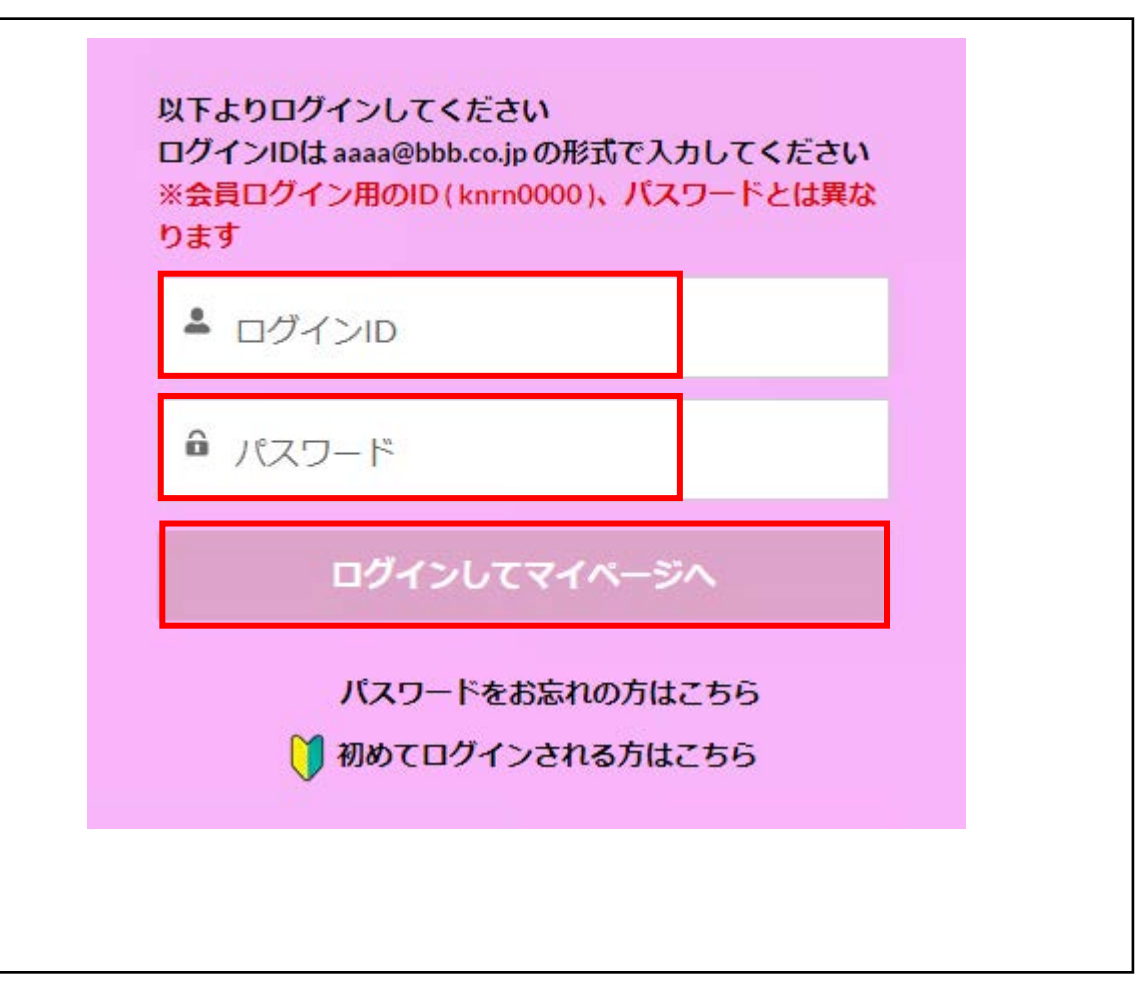

# 7ページの⑤、⑥で設定したIDとパスワードを入力し、 「ログインしてマイページへ」をクリックします

# 2 研修申込方法

# (2) マイページのトップ画面

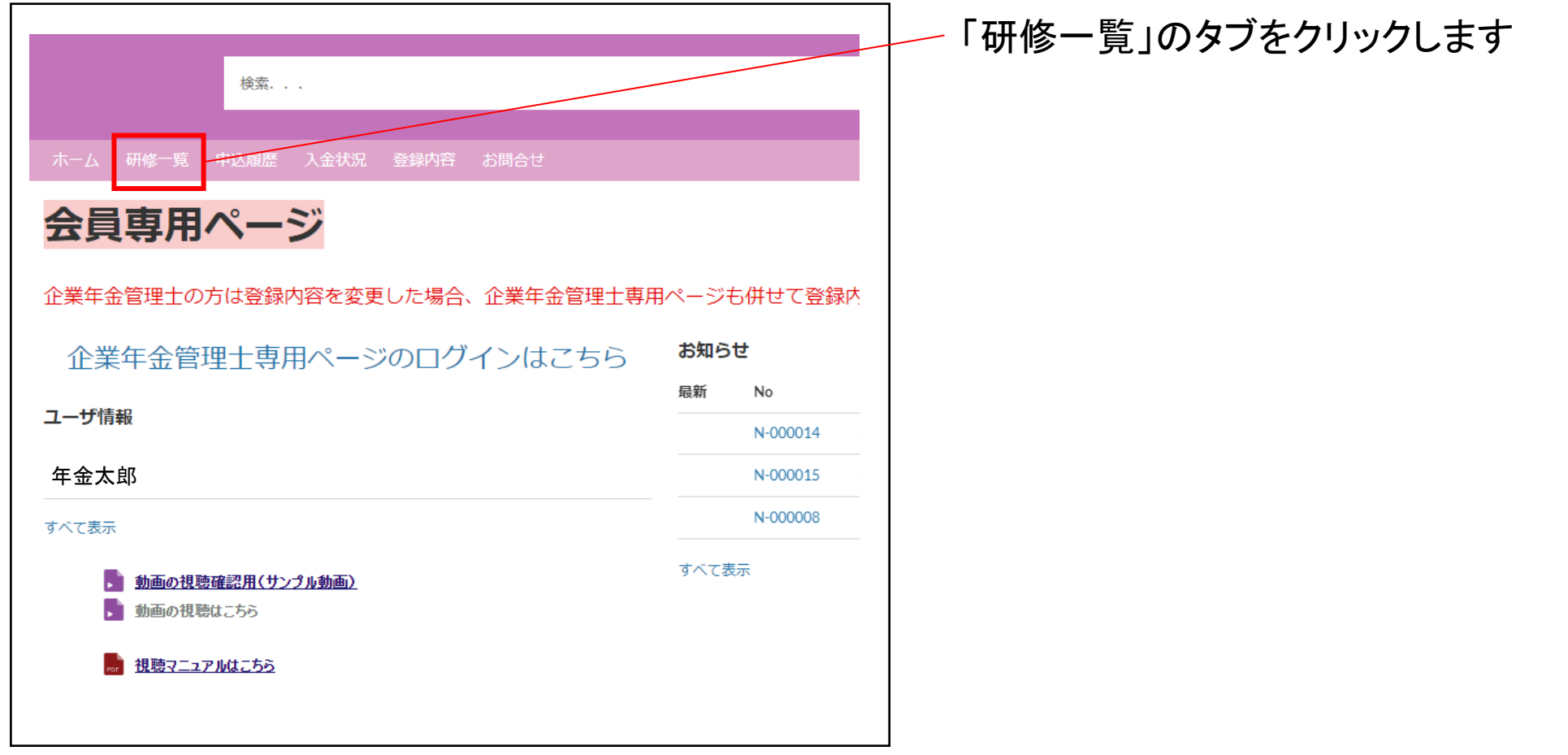

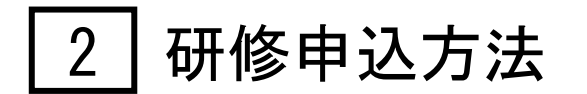

# (3) 研修一覧 ①

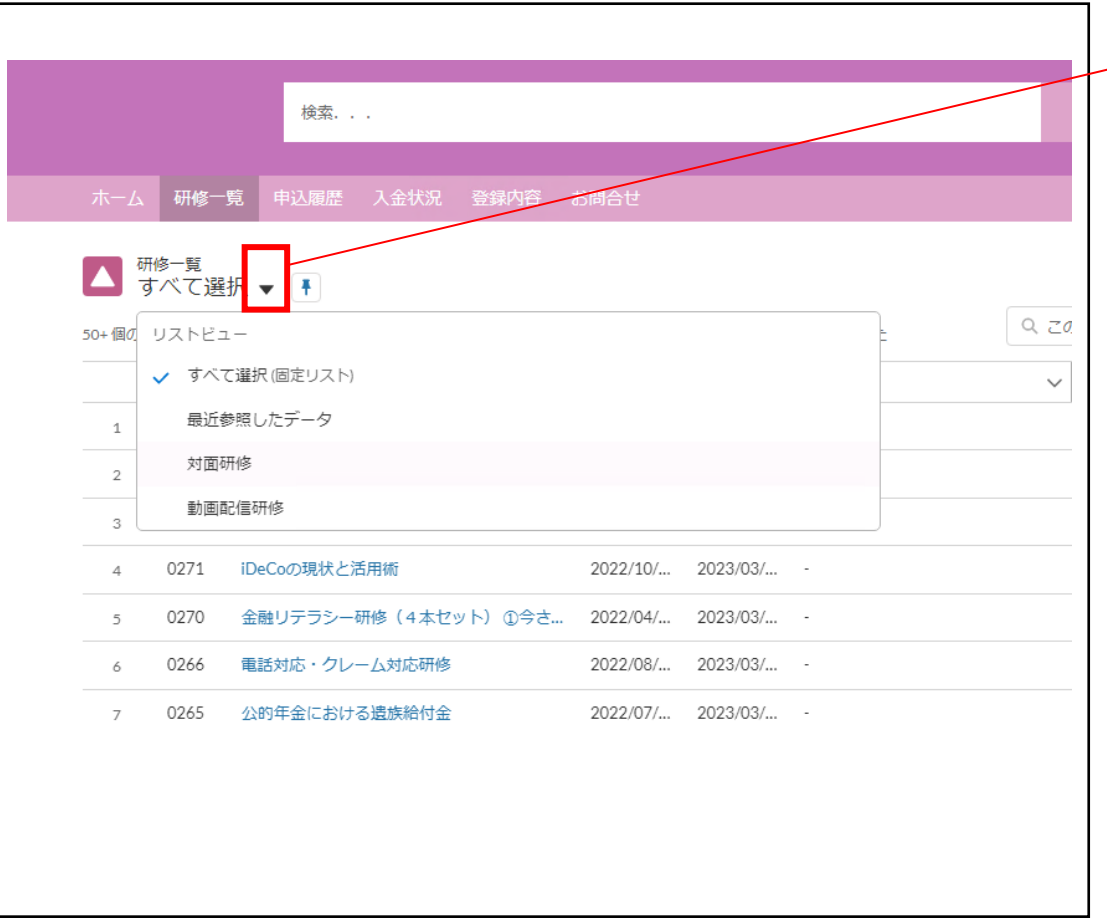

## ▼をクリックすると、「対面研修」か「動画配信研修」を 選択することもできます

2 研修申込方法

# (3) 研修一覧 ②

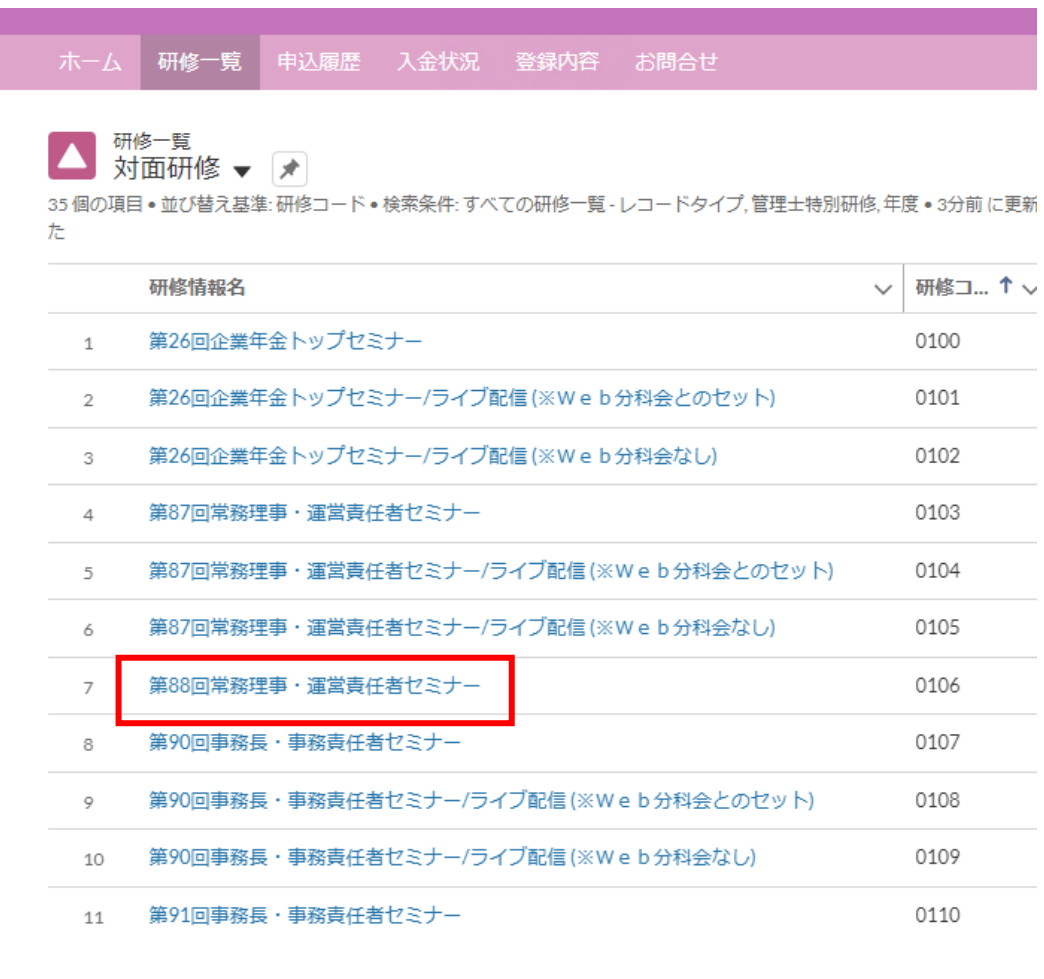

受講したい研修名をクリックします

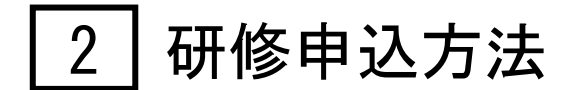

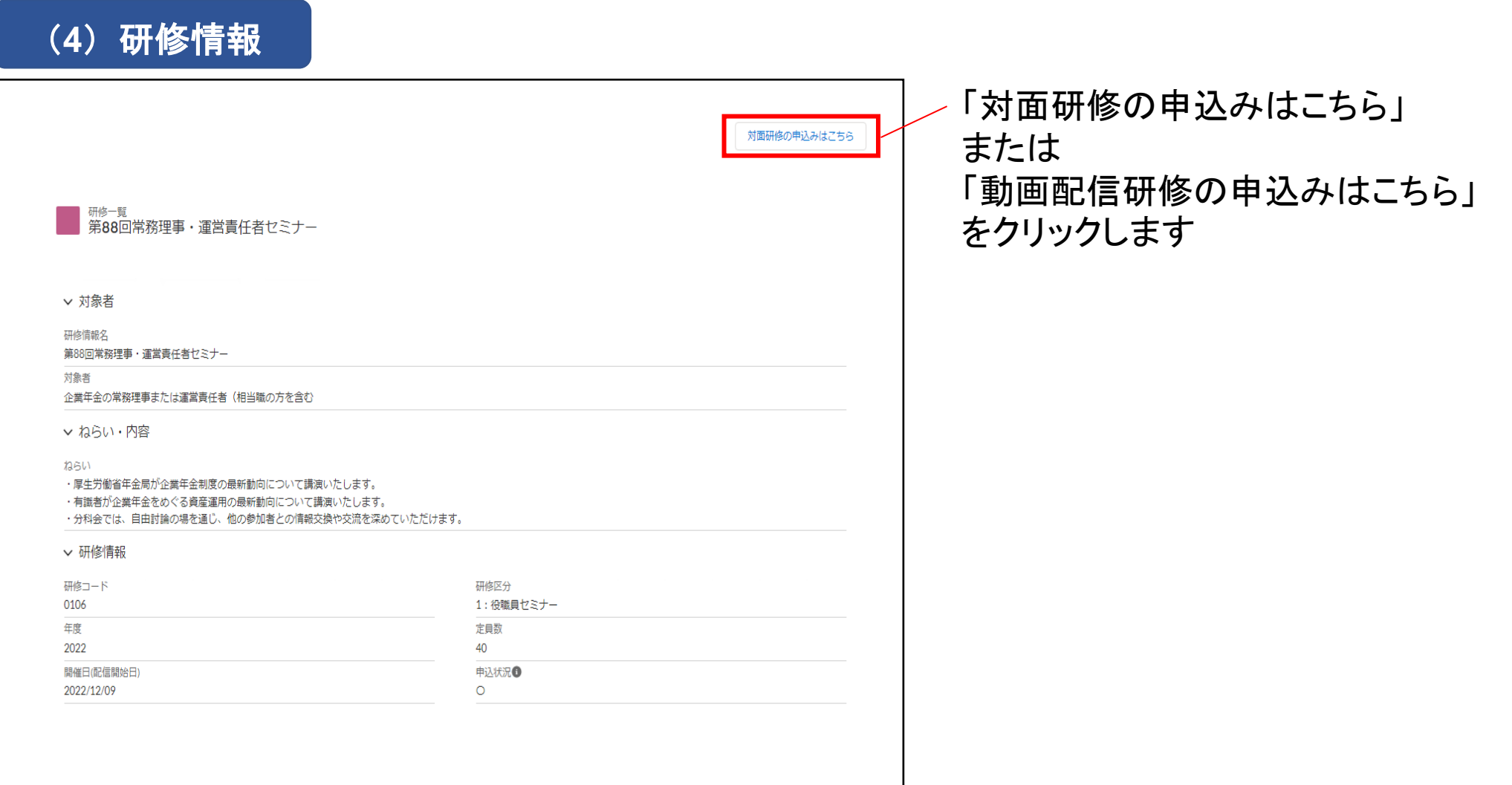

2 研修申込方法

# (**5**)申込画面 ①

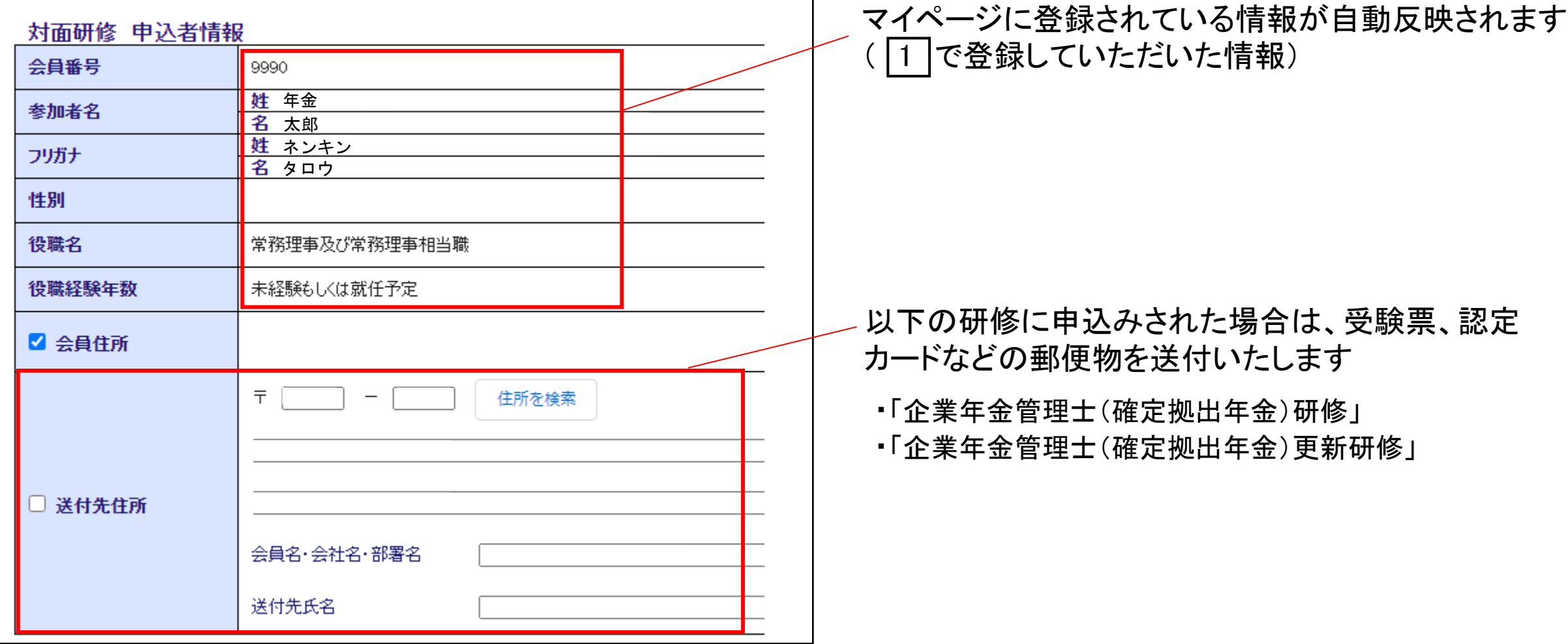

2 | 研修申込方法

# (**5**)申込画面 ②

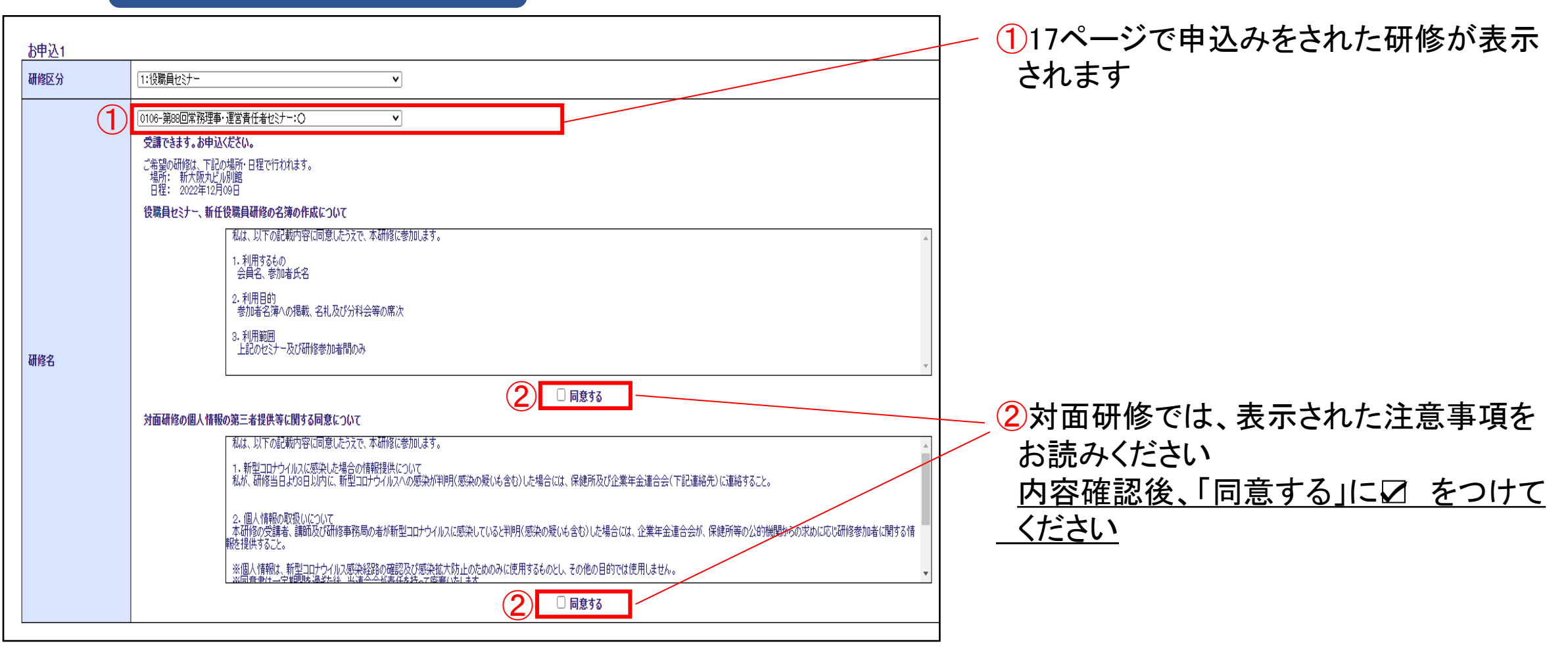

2 | 研修申込方法

# (**5**)申込画面 ③

#### お申込2

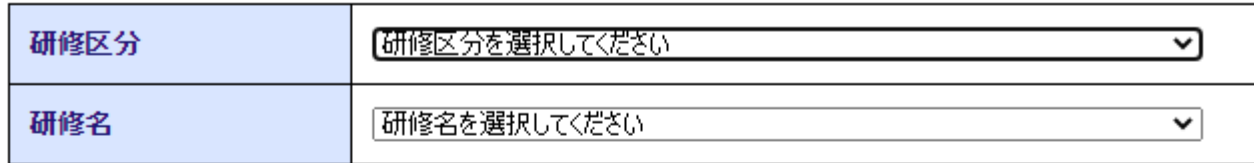

#### お申込3

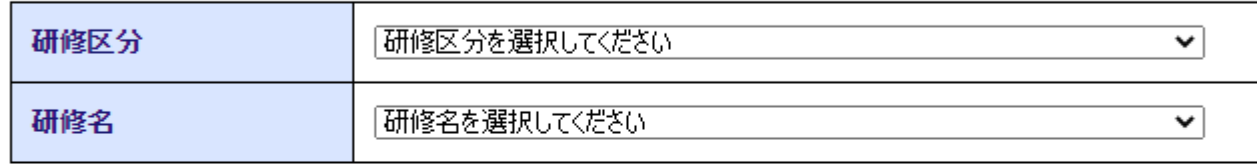

#### お申込4

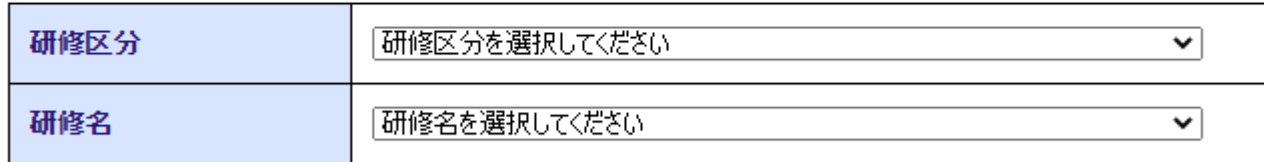

#### お申込ん

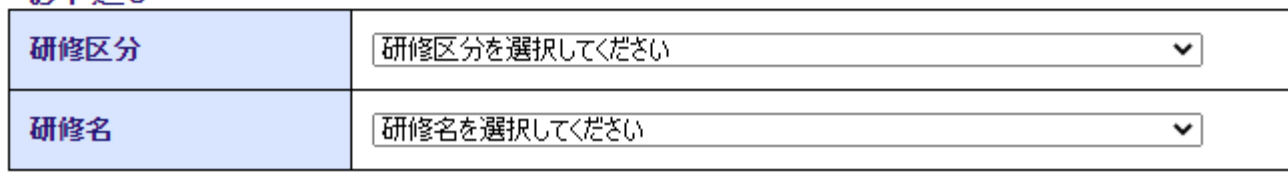

続けてその他の研修も申込みをする場合、 お申込2以下の欄で、プルダウンにて研修を 選択できます

注意

お申込1が対面研修の場合、お申込2以下では 対面研修のみ選択が可能となります

お申込1が動画配信研修の場合、お申込2以下 では動画配信研修のみ選択が可能となります

※対面研修の次に動画配信研修を申込む場合、または 動画配信研修の次に対面研修を申込む場合、先に対 面研修(動画配信研修)の申込みを完了されてから15 ページの研修一覧に戻り、動画配信研修(対面研修) をお申込みください

2 研修申込方法

(**5**)申込画面 ④

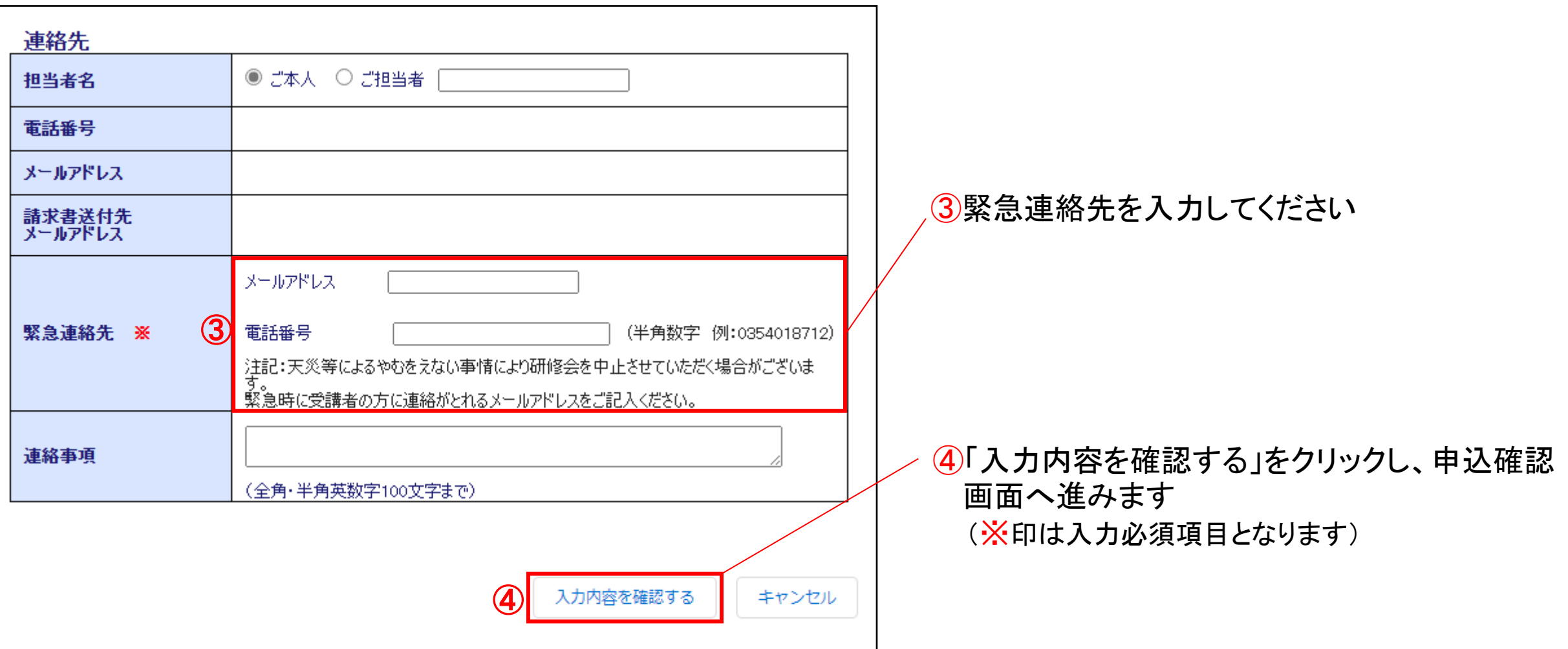

2 | 研修申込方法

# (**6**)申込確認画面

#### 動画配信研修 申込者情報

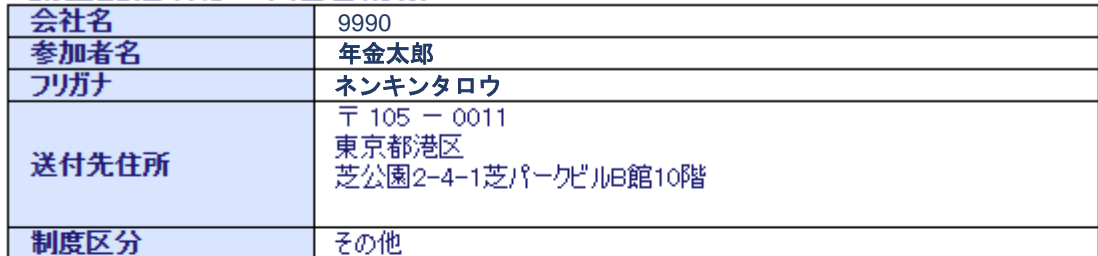

#### お申込内容

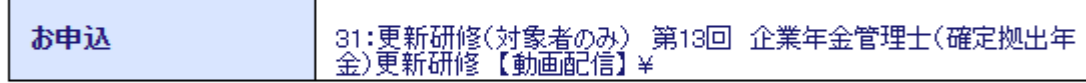

#### 法め井

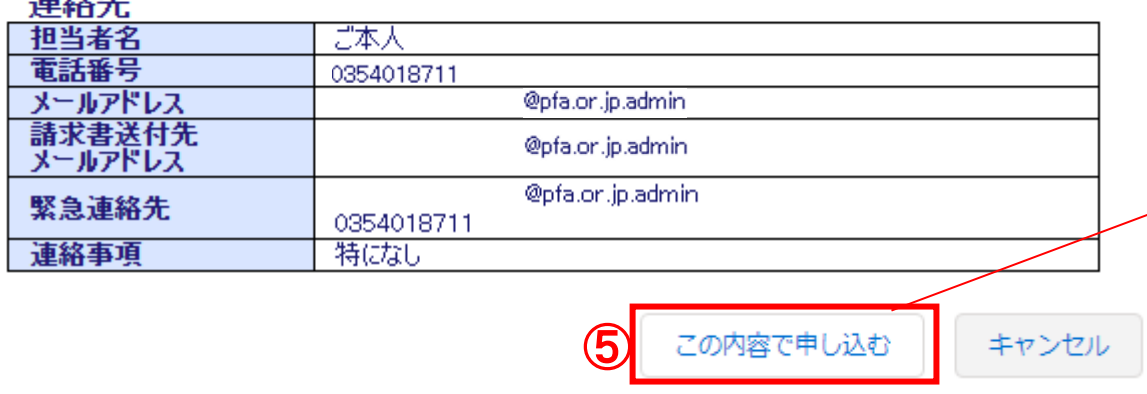

# 申込内容を確認してください

# 修正があれば「キャンセル」をクリックして修正入力 をしてください

⑤確認後、修正がなければ「この内容で申し込む」 をクリックします

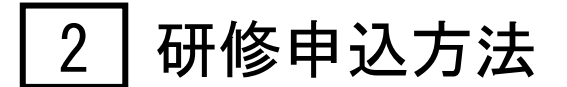

### (**7**)申込確認メール

### 【企年連】対面研修・セミナーの申込確認(会員の方) [受講票]

この度は連合会研修にお申込みいただきまして、誠にありがとうございます。 以下のとおりお申込みを承りましたのでご確認ください。

キャンセルされる場合はマイページにログイン後、申込履歴からキャンセルを行ってください。 https://jpn01.safelinks.protection.outlook.com/?url=https%3A%2F%2Ffull-pfasf.cs72.force.com%2FMember&data=05%7C02%7Ctouroku%40pfa.or.jp%7Cf5b88aef3b714c97bd7408dd39d94219%7C4b92f293b9034b5b855f8 2c4504cf995%7C0%7C0%7C638730327459305149%7CUnknown%7CTWFpbGZsb3d8evJFbXB0eU1hcGkiOnRvdWUsIlYiOilwLiAuMDAwMCIslIAiOiJ XaW4zMilslkFOlioiTWFpbClslldUliovfQ%3D%3D%7C0%7C%7C%7C&sdata=3IAn2SBogxWs%2BbuL0XTanxoLq0jRvDpX2l4V4YiNmQ0%3D&reserv  $ed = 0$ 

\*災害・感染症等の状況によっては、参加される皆様の安全に配慮し、研修の開催を中止又は延期させていただく場合がございます。 その際は、事前に連合会ホームページ及びニュースレターにてご案内するとともに、お申込みいただいた方ヘメールでお知らせいたします。 \*このメールは送信専用メールアドレスから配信されています。ご返信いただいてもお答えできませんのでご了承ください。 ご不明な点等ございましたら「kensyujimukyoku@pfa.or.jp」にご連絡ください。 ◎本メールが受講票になります。印刷して当日お持ちください。

■お客様情報

(会員番号) 9999 【会員名】年金会社 【受講者名】年金 太郎 【フリガナ】ネンキン タロウ 【性別】男 【役職名】4:一般職員 【企業年金役職経験年数】~3年未満 【企業年金管理士認定番号】

■お申込み内容

--------------------- お申込み【1】--------------------

【受付番号】240011 【研修名】3011(研修コード) 2024年度対面研修セミナー 【分科会】参加する/【宿泊】あり 【研修会場】 【開催日】2025年2月1日~2025年3月1日 【研修費】1.650円 【DC 継続投資教育研修 2022 年度】: 動画 【DC ステップアップ研修 2023 年度】:動画

### 数分後、マイページに登録されたメールアドレス宛に、 左記様式の申込確認メールが届きます

これで研修の申込みが完了しました

<対面研修> 開催1か月前に受講のご案内をメールでお送りします

<動画配信研修> 申込後、原則、5営業日以内に動画視聴用のIDとパス ワードをメールでお送りします ※配信開始日前の研修については、原則、配信日にメール送信いた します

<請求書>

対面研修は開催日以降、動画配信研修はIDとパスー ドをお知らせした以降、メール添付にてお送りします